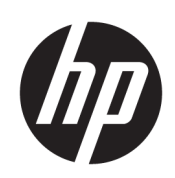

HP SmartTracker

安装指南

版本 6

© Copyright 2021 HP Development Company, L.P.

## 法律通告

本文档中包含的信息如有更改,恕不另 行通知。

有关 HP 产品和服务的全部保修和保证 条款,均已在相关产品和服务所附带的 保修声明中进行了明确的规定。本文中 的任何内容都不应被引申为补充保证。 HP 对本文中出现的技术错误、编辑错 误或疏漏之处概不负责。

注意: HP SmartTracker 软件仅与原装 HP 墨水耗材兼容。

#### 商标

Microsoft® 和 Windows® 是 Microsoft Corporation 在美国的注册商 标。

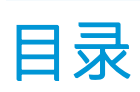

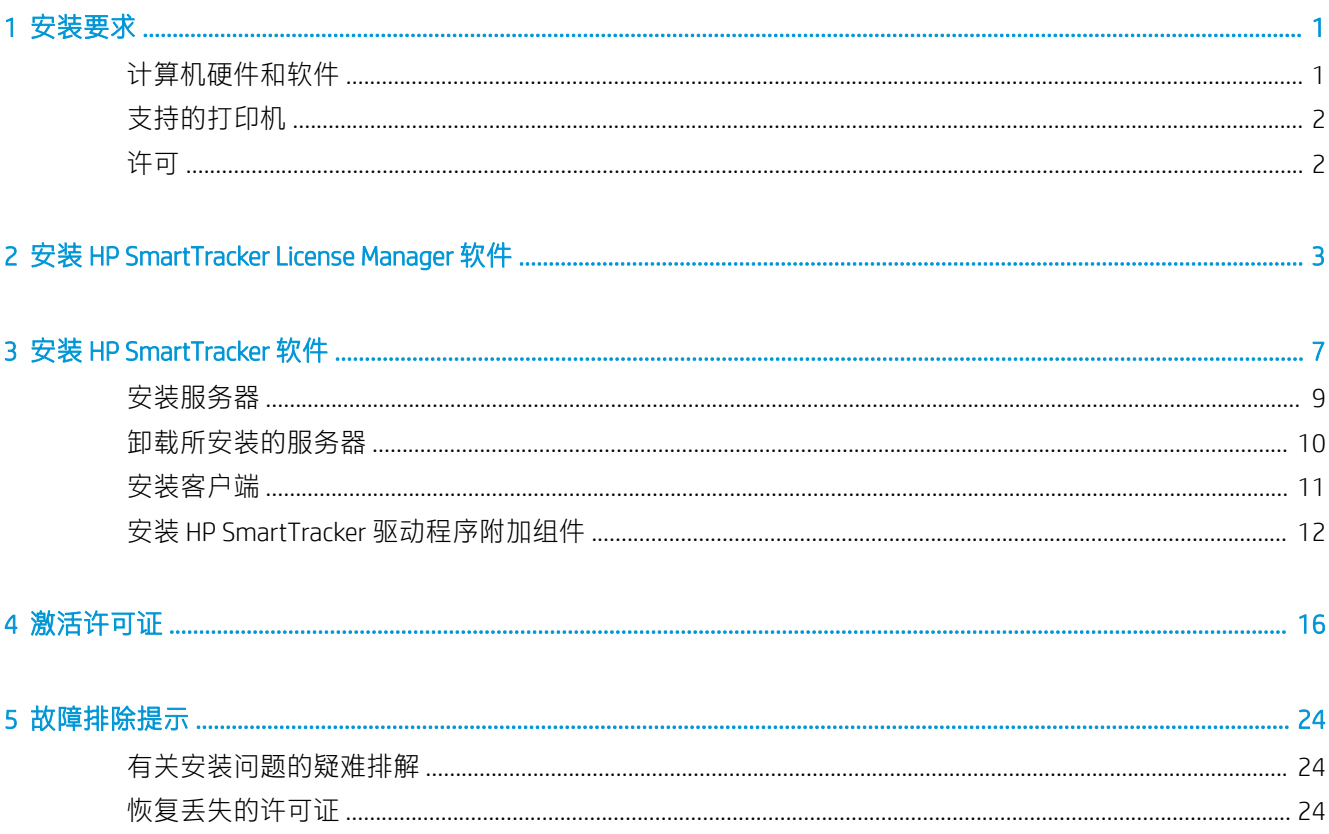

# <span id="page-4-0"></span>1 安装要求

本文档介绍了如何安装和设置 HP SmartTracker 应用程序和许可证。

 $\ddot{\mathbb{B}}$  注: HP SmartTracker 软件仅与原装 HP 墨水耗材兼容。

如果需要更多关于安装方面的信息,请与支持代表联系。

## 计算机硬件和软件

服务器:

- Intel Core i3 2 GHz 或同等或更高性能的处理器
- 4 GB RAM 或更大容量(建议 8 GB)
- 2 GB 可用磁盘空间,每台要管理的打印机另加 2 GB
- 屏幕分辨率: 无
- 以太网, IPv4, 100 Mb/s 或更快
- Windows Server 2008 R2 或更高版本或 Windows 7 或更高版本 (64 位)

客户端:

- Intel 兼容机
- 2 GB RAM 或更大容量
- 1 GB 可用磁盘空间
- 屏幕分辨率:1280×800 或更高
- 以太网, IPv4, 100 Mb/s 或更快
- Windows 7 或更高版本 (32 或 64 位)或 Windows Server 2008 R2 或更高版本

确保所有计算机(服务器和客户端)与您的打印机连接到同一子网。或者确保计算机和打印机可通过 TCP 端口 7087 进行通信。

请确保在下列端口中启用传入连接:7087、443 (SSH)、80 (HTTP)、8080 (HTTPS) 和 161 (SNMP)。

# <span id="page-5-0"></span>支持的打印机

HP SmartTracker 目前支持以下打印机:

- HP PageWide XL 打印机系列
- HP PageWide XL Pro 打印机系列
- HP DesignJet XL 打印机系列
- HP DesignJet 1700 和 1708 打印机系列
- HP DesignJet 1600 和 2600 打印机系列
- HP DesignJet Z6 系列打印机
- HP DesignJet Z9<sup>+</sup> 系列打印机
- HP DesignJet Z6 Pro 打印机系列
- HP DesignJet Z9<sup>+</sup> Pro 系列打印机

有关文档和其他支持,请访问 <http://www.hp.com/go/smarttracker/software>。

## 许可

要使用 HP SmartTracker, 必须拥有以下许可证:

● 每台要与 HP SmartTracker 配合使用的打印机一个许可证

购买 HP SmartTracker 许可证,并将其存储在您本地网络上的许可证服务器上。运行本软件时,它会连 接到许可证服务器以检查您是否拥有相应的许可证。

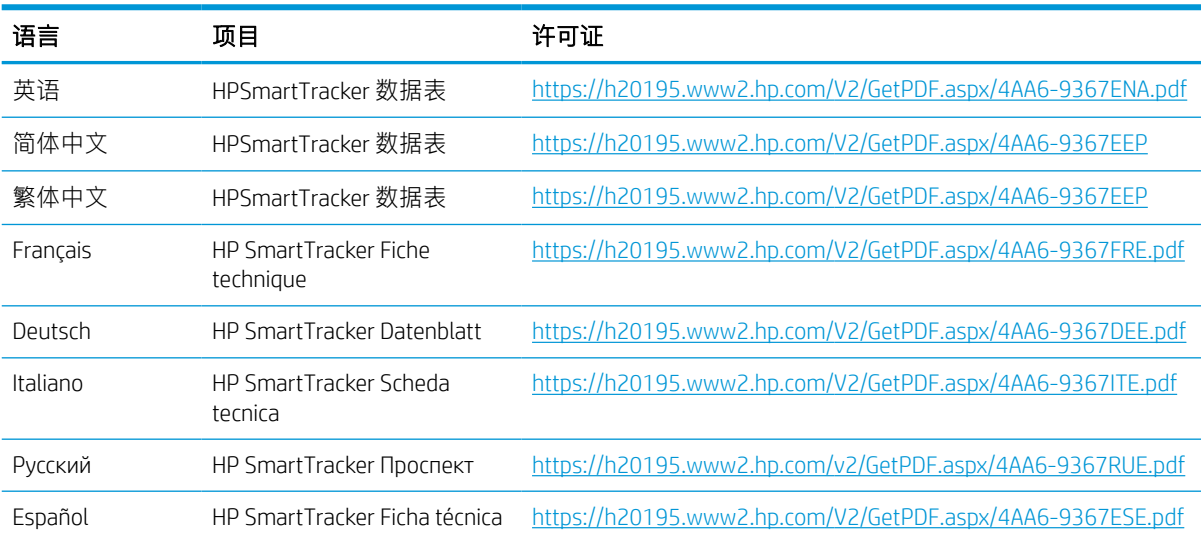

# <span id="page-6-0"></span>2 安装 HP SmartTracker License Manager 软件

License Manager 是存储 HP SmartTracker 许可证的软件。

一般情况下,必须将 License Manager 安装在您本地网络中的计算机上,并且可从任何要在上面运行 HP SmartTracker 软件的计算机访问该计算机。上面装有 License Manager 的计算机称为许可证服务器。 该软件启动后,即尝试通过本地网络访问 License Manager 以检查许可证。

※ 提示: 建议将至少一台运行 HP SmartTracker 的计算机连接到 Internet 以方便安装许可证。

提示: 除非已将 License Manager 安装在别处,否则建议将 License Manager 软件和 HP SmartTracker 软件 安装在同一计算机上。

提示: 可将 License Manager 安装在虚拟机上。

#### 安装过程

只有尚未安装 License Manager 软件才需要安装它。

如果没有该软件的副本,可从此网址下载最新版本:<http://www.hp.com/go/smarttracker/software>。

1. 要安装 License Manager, 请运行 Sentinel RMS License Manager Installer 文件夹中的 setup.exe。

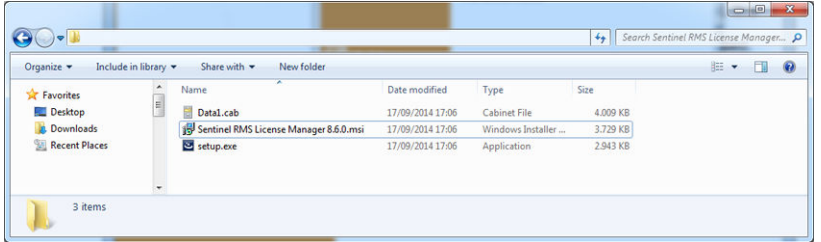

2. 请确保已卸载同一软件的所有其他版本,然后单击下一步继续操作。

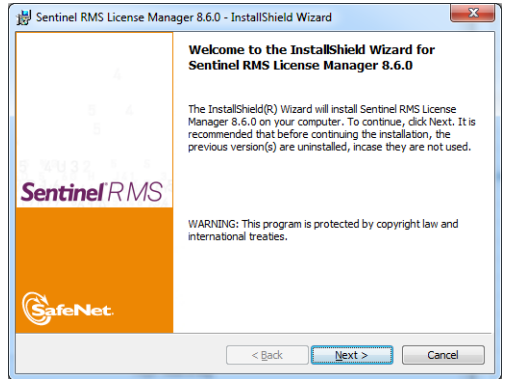

3. 阅读条款与细则,如果接受,则按下一步,否则按取消停止安装。

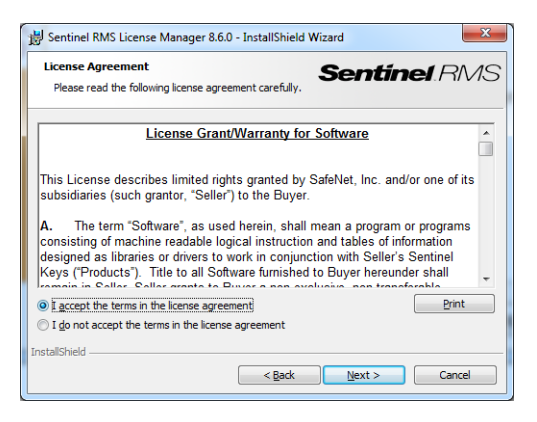

4. 输入计算机一名用户的姓名和其公司/机构的名称,然后按下一步。

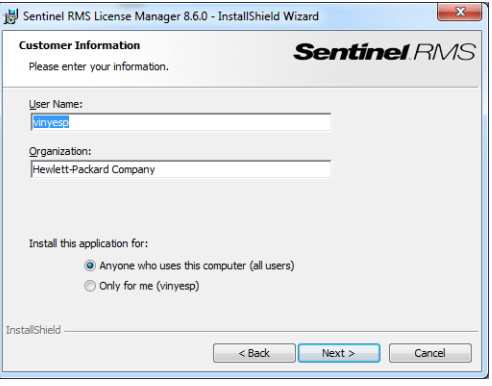

5. 按 下一步将软件安装在计算机上的默认位置(或按 更改更改安装位置)。

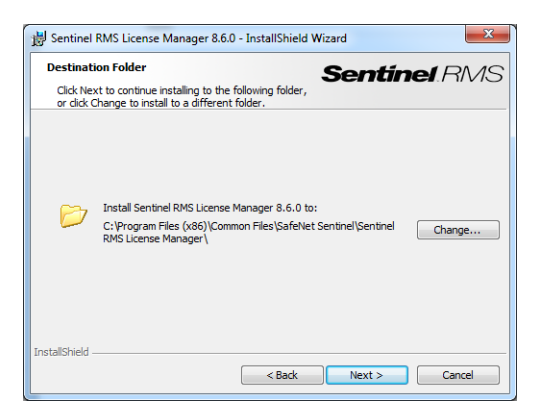

6. 选择 完成安装,并按 下一步。

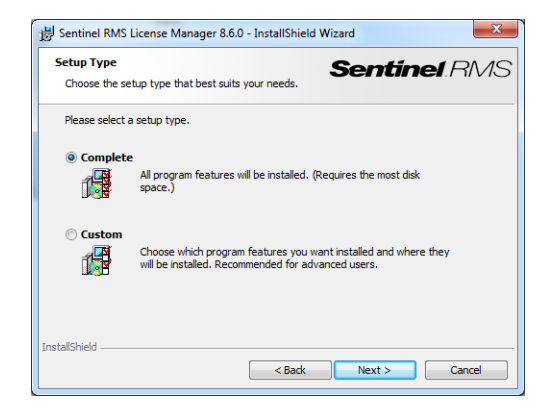

7. 选中该复选框以解除系统防火墙封锁,然后按下一步。

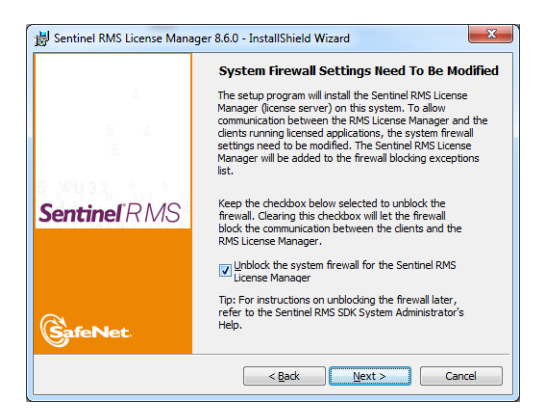

## 8. 按 安装

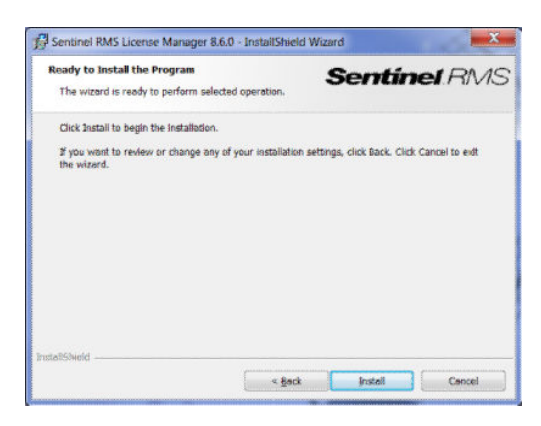

#### 9. 等待安装完成。

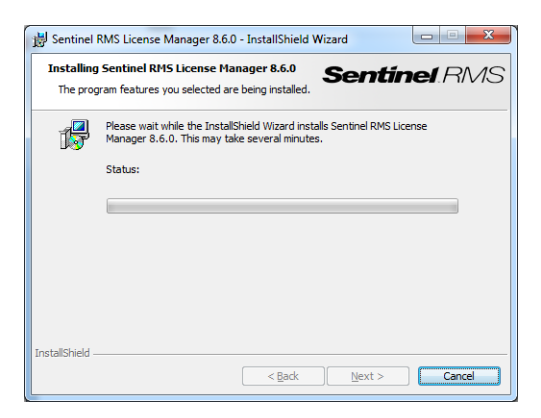

10. 按完成退出安装程序。

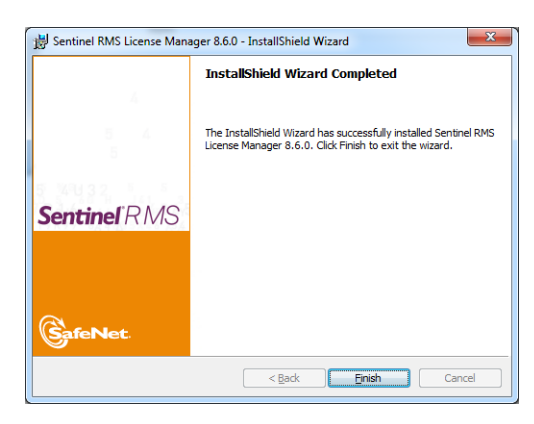

 $\overrightarrow{B}$  注: 如果 License Manager 服务器与以后将安装的 SmartTracker 服务器不在同一子网中, 请确保这 2 台计 算机可在 UDP 端口 5093 上通信。

# <span id="page-10-0"></span>3 安装 HP SmartTracker 软件

## 务必执行下方所述的 4 个步骤,然后继续安装服务器,再安装客户端。

1. 必须为所有打印机配置管理员密码: 这意味着任何不得不受 HP SmartTracker 控制的打印机都必须 具有管理员密码。为此,请访问打印机中的内嵌式 Web 服务器 (EWS), 转到 设置选项卡, 然后选 择安全性菜单选项。在此可定义管理员的密码,请参阅下方取决于打印机型号的不同图示:

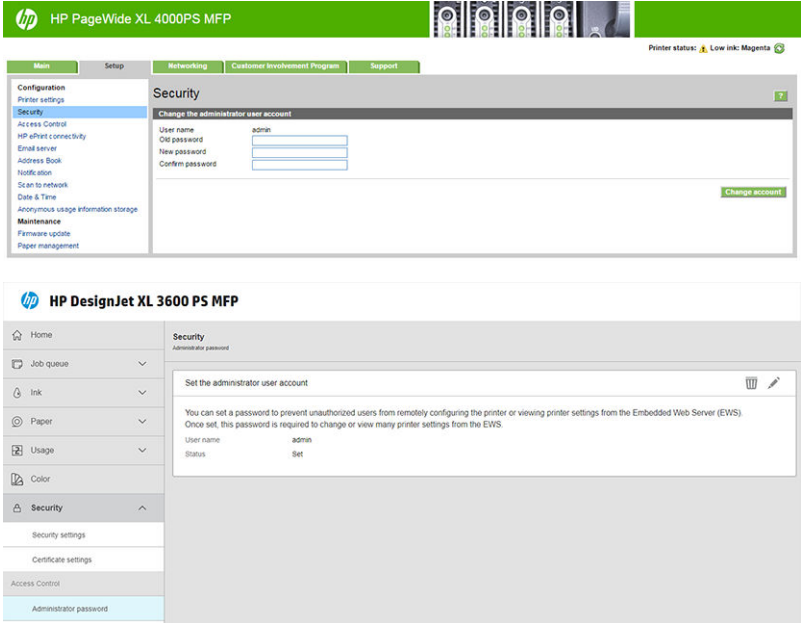

2. 阻止共享用户名的隐私设置: 在制造打印机期间启用了隐私设置, 因此阻止共享此信息, 请参阅 下图中的"统计"部分。这意味着打印机在可生成的任何统计信息中均不包括用户名。但是,如 果使用 HP SmartTracker 的管理员或记账员需要能够按用户跟踪作业, 则打印机生成的统计信息必 须在统计数据中包括每个作业的用户名信息,在这些情况下,必须禁用此设置。可通过内嵌式 Web 服务器做到这一点,请参阅下方取决于打印机型号的不同图示:

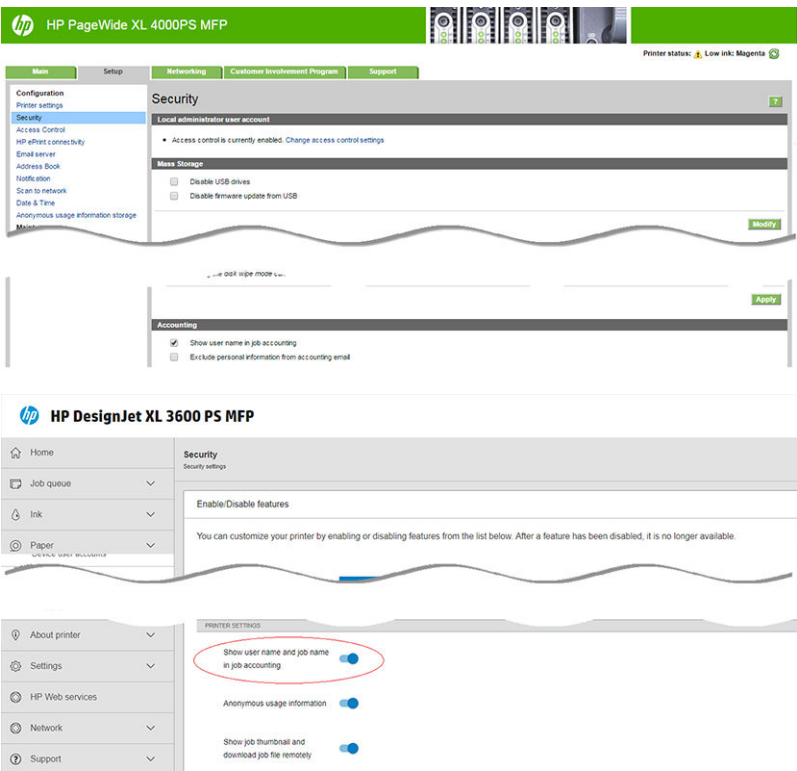

3. 关于打印机证书签名的一些建议:证书用于帮助在与打印机进行的任何通信中保持适当的安全级 别, 其中包括与 HP SmartTracker 进行的通信。默认情况下, 打印机生成自签名证书, 但这并不安 全。如果担心这方面的安全问题,建议从打印机提取该证书,请求某个证书颁发机构签署它,然 后将该证书重新装入打印机。可使用 EWS 的"网络"选项卡完成这两个任务。下方取决于打印机 型号的不同图示帮助您了解此过程:

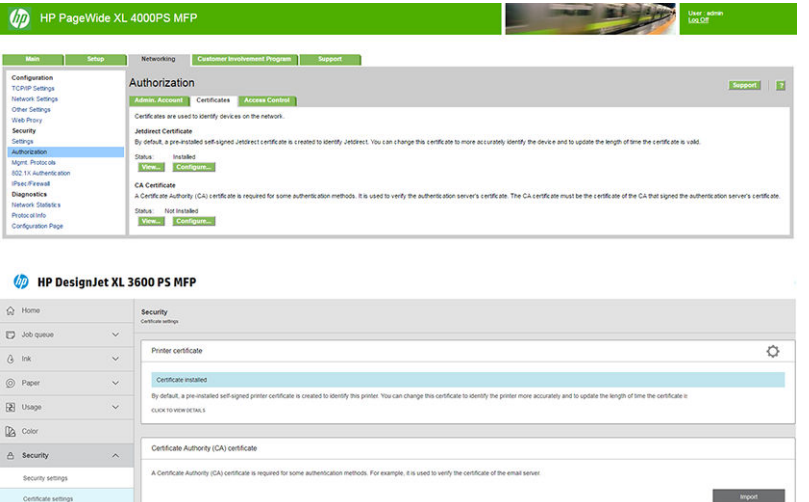

<span id="page-12-0"></span>4. 如果为打印机配置了 Web 代理并可删除它, 则建议删除它。如果无法删除, 则建议通过选择与打 印机在同一子网中的 PC,然后配置其浏览器以使用同一 Web 代理,确保该 Web 代理正常工作。下 方取决于打印机型号的不同图示向您展示如何配置它:

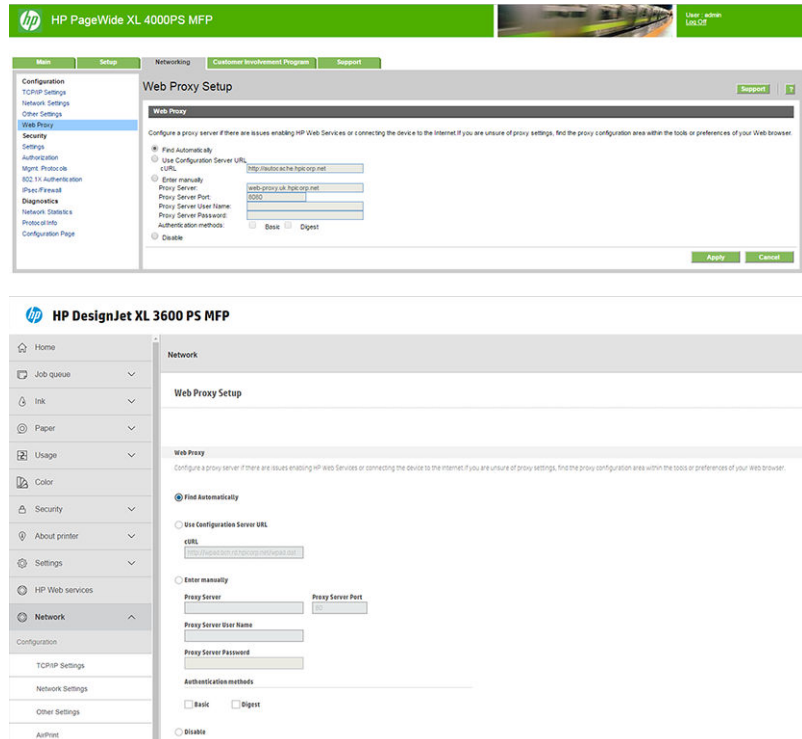

完成上述 4 个步骤后, 请接着按下一部分中所述, 安装服务器软件。

## 安装服务器

- 1. 确保在要安装服务器软件的计算机上的以下端口中启用传入连接:7087、443 (SSH)、80 (HTTP)、 8080 (HTTPS) 和 161 (SNMP)。
- 2. 按照打印机文档中的说明,确保打印机装有最新固件版本;或访问 http://www.hp.com/go/*model*/ support,其中 *model* 为打印机的型号(如 HP PageWide XL 4000)。
- 3. 从 <http://www.hp.com/go/smarttracker/software> 下载安装程序。
- 4. 双击安装程序,然后如下图所示,单击安装。

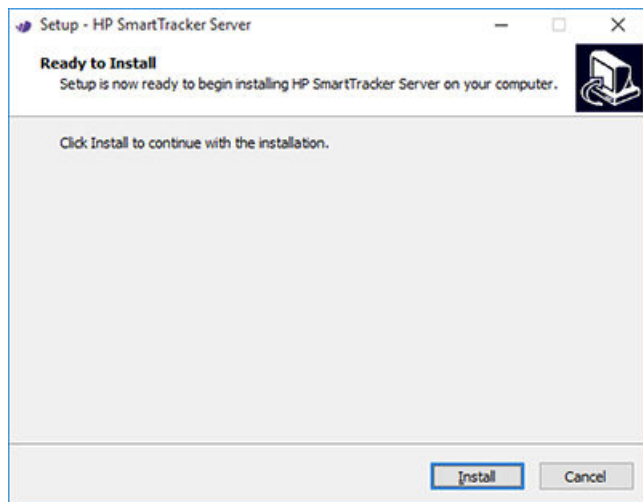

<span id="page-13-0"></span>5. 在安装过程中,将显示以下窗口。

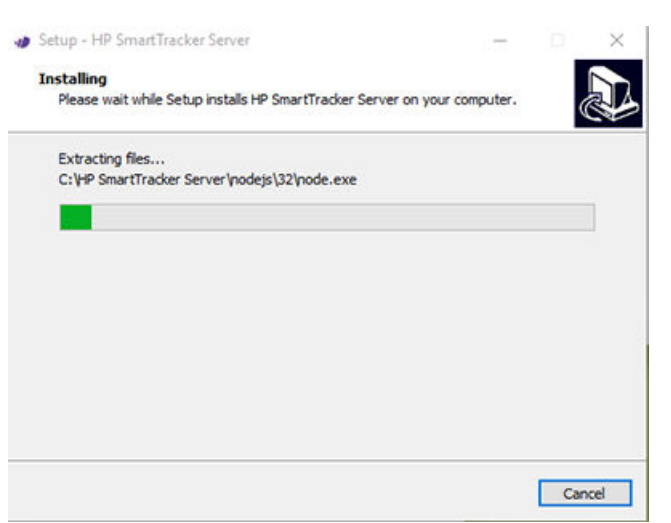

6. 安装该应用程序后,单击完成以退出。

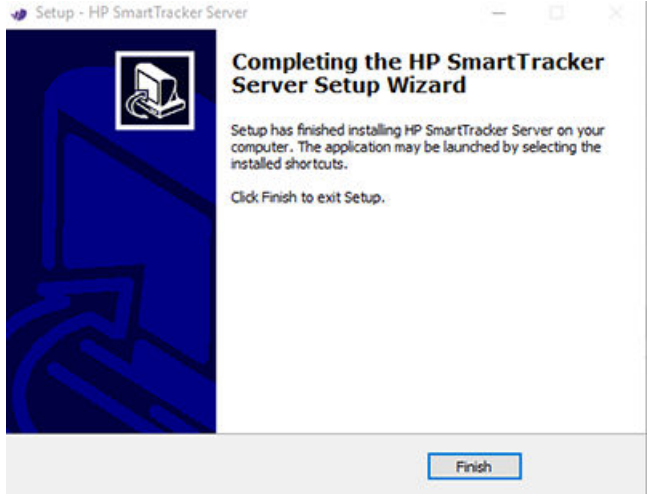

# 卸载所安装的服务器

要卸载所安装的 HP SmartTracker 服务器,请转到控制面板,依次选择 HP SmartTracker 服务器、卸载。

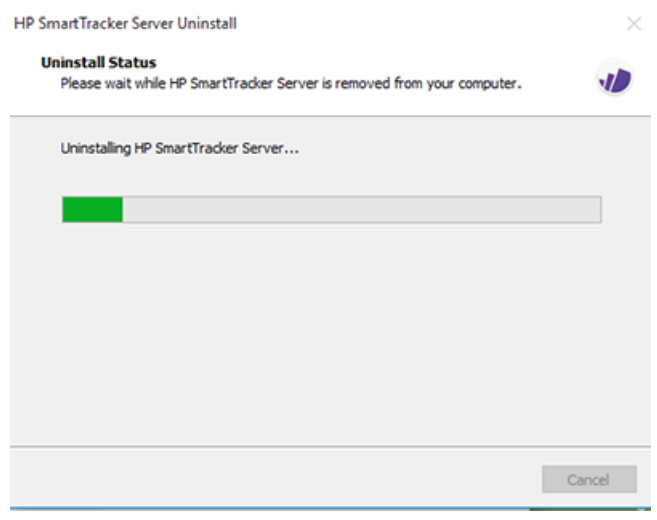

从打印机中删除了该安装。

<span id="page-14-0"></span>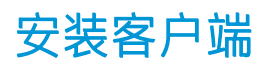

- 1. 按照打印机文档中的说明,确保打印机装有最新固件版本;或访问 http://www.hp.com/go/*model*/ support,其中 *model* 为打印机的型号(如 HP PageWide XL 4000)。
- 2. 从 <http://www.hp.com/go/smarttracker/software> 下载安装程序。

| $\overline{\phantom{a}}$<br>Home<br>File                                                                                                    | Share              | HP SmartTracker-win32-ia32-installer<br>View                |                                  |                                            |                                                                                         |                   |                                                            |                                                                | $\Box$                        | $\times$<br>$\sim$ 0 |
|----------------------------------------------------------------------------------------------------|--------------------|-------------------------------------------------------------|----------------------------------|--------------------------------------------|-----------------------------------------------------------------------------------------|-------------------|------------------------------------------------------------|----------------------------------------------------------------|-------------------------------|----------------------|
| Å<br>Pin to Quick Copy<br>access                                                                                                    | Paste<br>Clipboard | $\frac{1}{20}$ Cut<br><b>ME</b> Copy path<br>Paste shortcut | Move<br>Copy<br>$to -$<br>$to -$ | $\equiv$<br>Delete Rename<br>٠<br>Organise | New item -<br>New<br>folder<br>New                                                      | F Easy access -   | L Open -<br>R Edit<br>Properties<br>A History<br>٠<br>Open | Select all<br><b>Select none</b><br>Invert selection<br>Select |                               |                      |
| $\leftarrow$                                                                                                    |                    |                                                             |                                  |                                            | > This PC > Downloads > 0.32.4 > 0.32.4 > 0.32.4 > HP SmartTracker-win32-ia32-installer |                   |                                                            | $\vee$ 0                                                       | Search HP SmartTracker-win3 p |                      |
| Library                                                                                                    | $*$ ^              | Name                                                        | ۸                                |                                            | Date modified                                                                           | Type              | Size                                                       |                                                                |                               |                      |
| Documents                                                                                                    | $\mathcal{A}$      | HPSmartTracker-0.32.4-full.nupkg                            |                                  |                                            | 24/01/2017 12:25                                                                        | <b>NUPKG File</b> | 124,883 KB                                                 |                                                                |                               |                      |
| $=$ Pictures<br>$\mathcal{R}$<br>3000_data_retriv.                                                                                                    |                    | RELEASES                                                    |                                  |                                            | 24/01/2017 12:25                                                                        | File              |                                                            | 1 KB                                                           |                               |                      |
|                                                                                                    |                    | Setup.exe                                                   |                                  |                                            | 24/01/2017 12:25                                                                        | Application       | 125,426 KB                                                 |                                                                |                               |                      |
| Reporting<br>SmartTracker SP<br>This PC<br>Desktop<br>Documents<br>Downloads<br>h Music<br>$=$ Pictures<br><b>W</b> Videos<br>Windows (C:)<br>chma (\\erni2.cl |                    |                                                             |                                  |                                            |                                                                                         |                   |                                                            |                                                                |                               |                      |
| Network                                                                                                    |                    |                                                             |                                  |                                            |                                                                                         |                   |                                                            |                                                                |                               |                      |

双击安装程序 (Setup.exe)。

3. 随后将显示 HP SmartTracker 的启动屏幕。

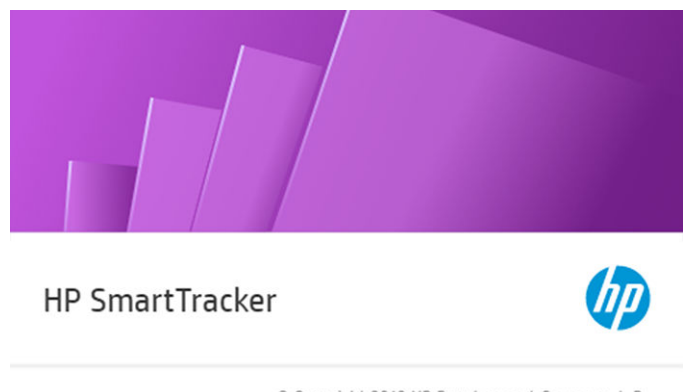

© Copyright 2019 HP Development Company, L.P.

<span id="page-15-0"></span>4. 几秒后,将启动该应用程序。如果是首次安装,则屏幕上将显示 EULA (最终用户许可协议):

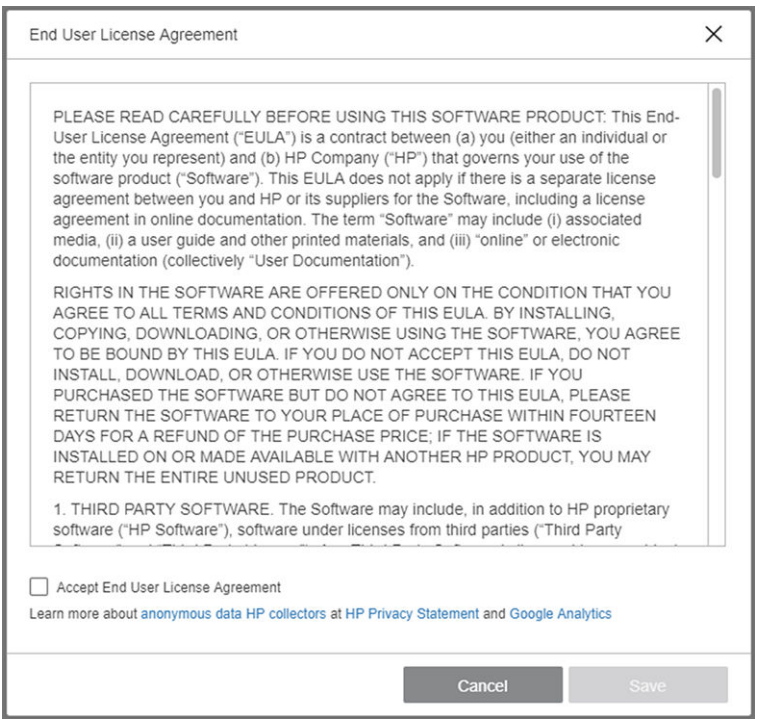

您必须接受这些条款并单击 保存才能使用 HP SmartTracker。

5. 单击 完成以退出安装程序, 然后关闭窗口。如果已安装 HP SmartTracker, 则该应用程序将打开并 显示 首选项菜单。

## 安装 HP SmartTracker 驱动程序附加组件

要从任何应用程序打印到支持 HP SmartTracker 的打印机,用户必须安装最新的 PageWide XL 驱动程序和 HP SmartTracker 驱动程序附加组件。

要安装驱动程序和附加组件,可按自动化向导操作或自己手动安装每个组件并配置打印机。下面几个 部分介绍如何通过这两种方法执行安装。

## 自动化向导安装

推荐大多数用户采用自动化向导安装过程,该过程将自动在网络上搜索可安装的打印机,然后安装其 相应的驱动程序和 HP SmartTracker 附加组件。

要运行自动化安装,只需双击 HP SmartTracker driver installer.exe, 几秒后将弹出自动向导。在首次运行 安装程序时,它将开始在网络上查找您的打印机的过程:

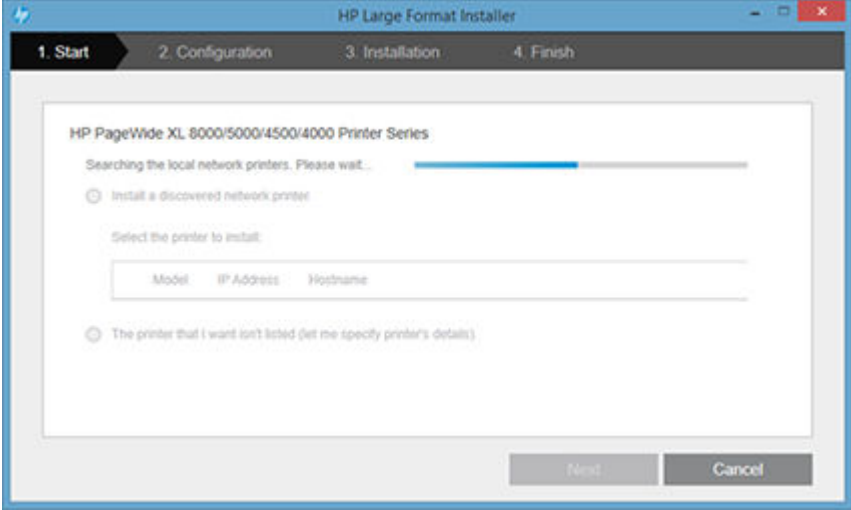

完成查找过程后将显示打印机列表,您可选择要安装的打印机并单击 下一步 (如果未找到该打印机, 可单击 我需要的打印机不在列表中并单击 下一步, 此时您可输入该打印机的 IP 地址或主机名并继续安 装)。

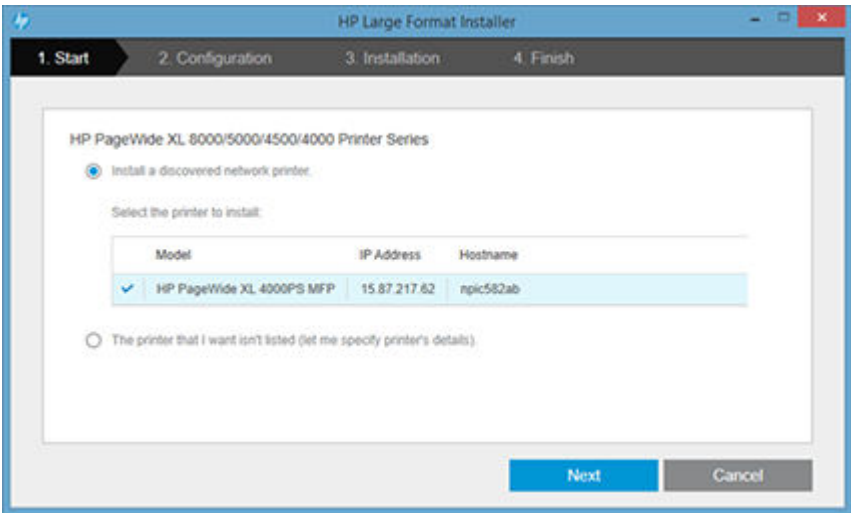

选择要安装的打印机后,即可选择要安装哪些功能(HPGL2 和 PS 驱动程序、HP SmartTracker 附加组件 和打印机的 ICC 配置文件),默认情况下选择这两个驱动程序和附加组件,因此建议单击 下一步:

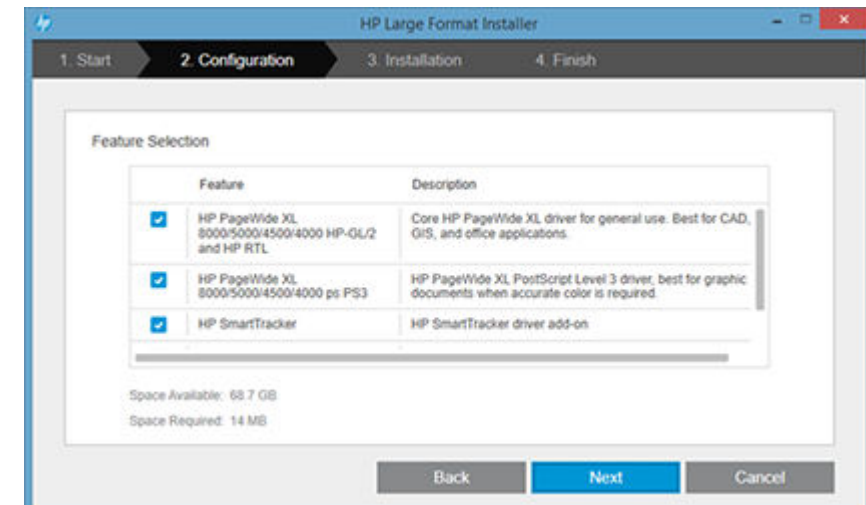

 $\dddot{\Xi}$  注:如果未选择安装附加组件,则即使打印机受 HP SmartTracker 控制,用户也仍可将作业发送到该打 印机。这些作业将保留在打印机队列中,直到有人使用打印机的前面板放行它们。

单击下一步后,安装过程将继续进行,并向用户显示全部所选功能的安装状态。成功完成安装后,最 后一步将向您显示安装过程的结果。

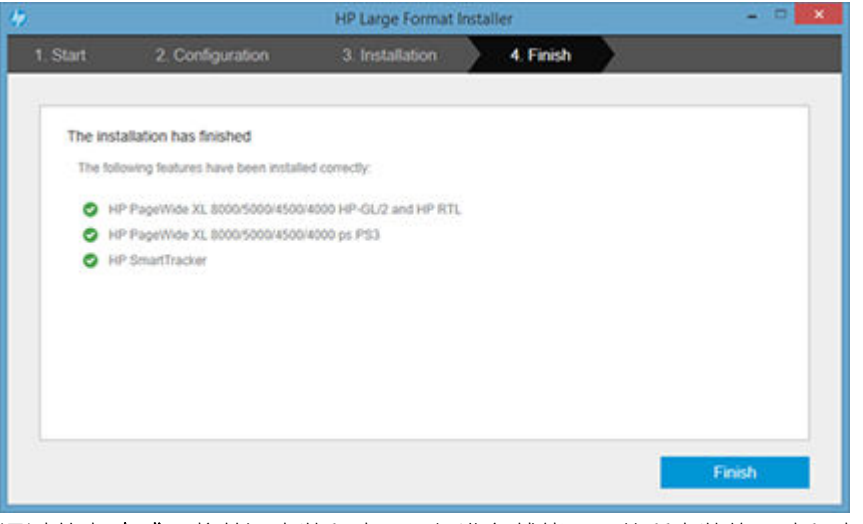

通过单击 完成,将关闭安装程序,一切准备就绪;可从所安装的驱动程序开始打印。

## 手动安装

某些高级用户或系统管理员可能更愿意手动安装打印机驱动程序和 HP SmartTracker 附加组件, 如果您 属于这种情况,请按标准 Windows 打印机安装过程安装打印机, 其中记得选择 安装新驱动程序, 然后 将安装过程指向将打印机驱动程序下载到的位置。

安装打印机及其驱动程序后,应安装 HP SmartTracker 附加组件,请双击 HP SmartTracker add-on installer.exe, 然后将自动执行安装过程。

## 打印机共享

对于要安装共享打印机的系统管理员,请注意,必须在共享选项卡上选中在客户端计算机上呈现打印 作业(否则客户端计算机上无法显示身份验证弹出窗口):

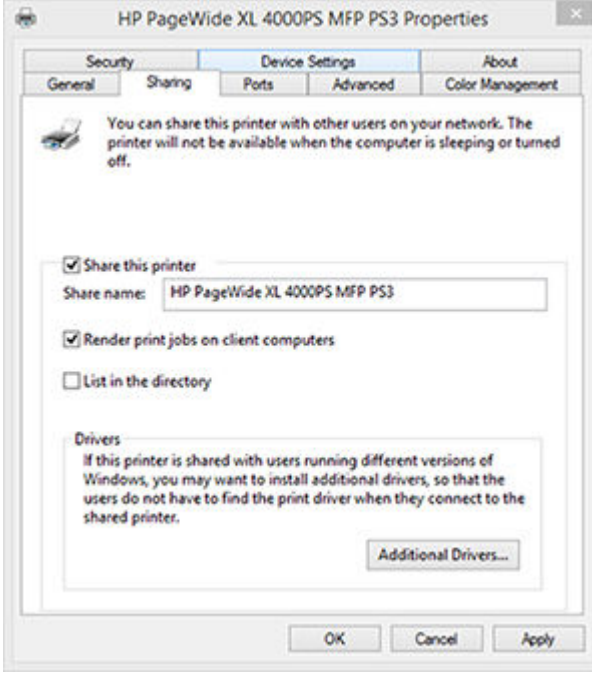

当有客户端连接到打印机时,将自动下载最合适的驱动程序并安装到该客户端,但必须手动在每个客 户端上安装 HP SmartTracker 附加组件,如前一部分所述。

# <span id="page-19-0"></span>4 激活许可证

有四种不同的方式可以激活许可证,具体取决于您的情况:

- 1. 有 HP SmartTracker 许可证和 Internet 连接 (正常情况)
- 2. 有 HP SmartTracker 许可证, 但没有 Internet 连接
- 3. 有 HP SmartTracker 加密狗许可证
- 4. 试用许可证
- $\stackrel{\mathbb{D}^{\prime}}{=}$ 注:首次安装 HP SmartTracker 时,必须安装许可证。第二次安装本应用程序且使用相同的许可证服务 器时,许可证已经安装好。

## 4.1 在线 EON 激活

在这种情况下,您有 HP SmartTracker 许可证,而且运行 HP SmartTracker 客户端的台式计算机已连接到 Internet。

一旦获得 EON(授权订单号),即可在 HP SmartTracker 中激活许可证。

如果该应用程序的许可证未激活,请按以下这些步骤激活许可证:

1. 启动 HP SmartTracker 应用程序,单击 图标以打开菜单,然后单击许可。

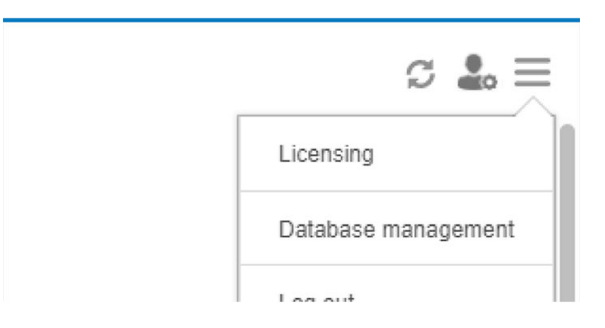

2. 该应用程序将自动搜索它可发现的所有安装的 License Manager, 在此期间您将看到以下屏幕:

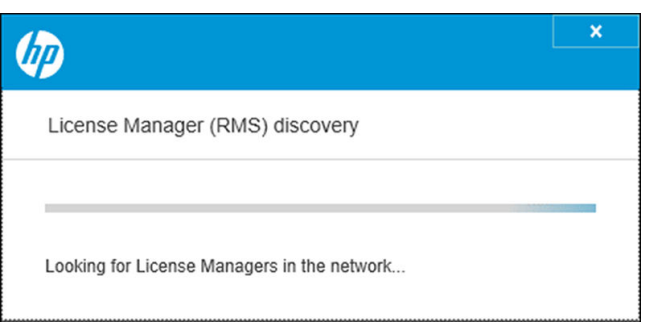

3. 搜索完所安装的 License Manager 后, 您将看到一个类似于如下的窗口:

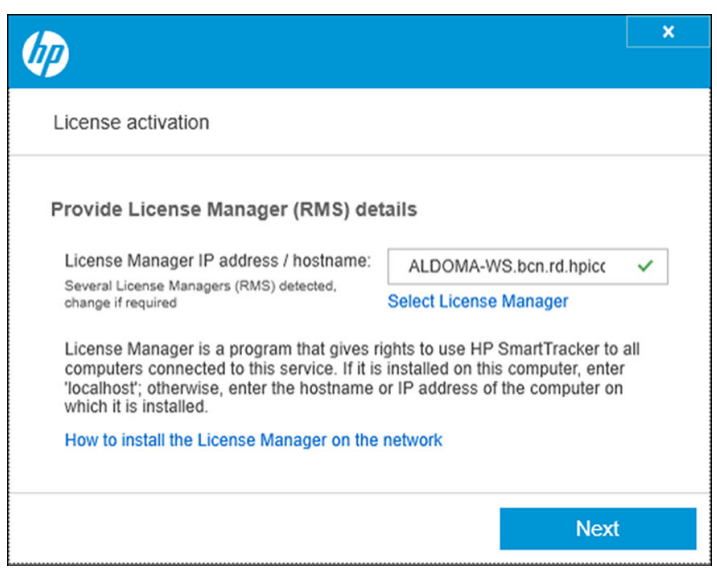

如果该应用程序未显示要使用的所安装的 License Manager, 请单击 选择 License Manager, 然后从 已发现的其他安装的列表中进行选择,下面是一个示例:

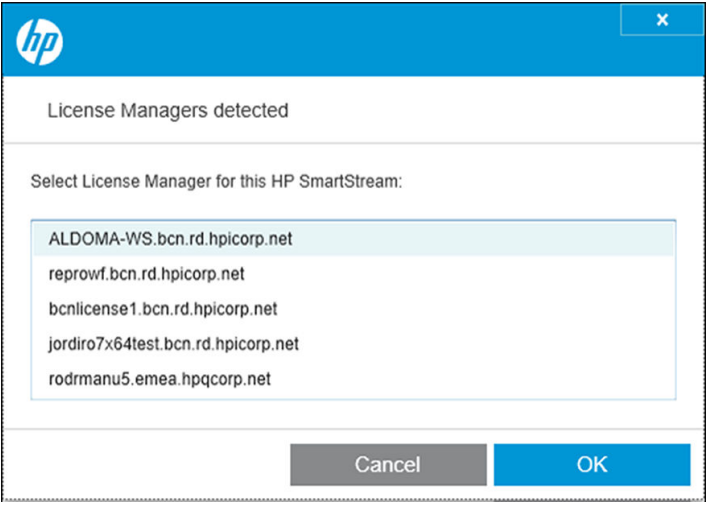

选择要使用的 License Manager 后,单击 OK,随后您将返回"许可证激活"窗口。

单击 下一步。

4. 在"激活许可证"窗口中输入 EON 和您的电子邮件地址。一个 EON 中可能包含多个许可证。"激 活许可证"窗口如下图所示:

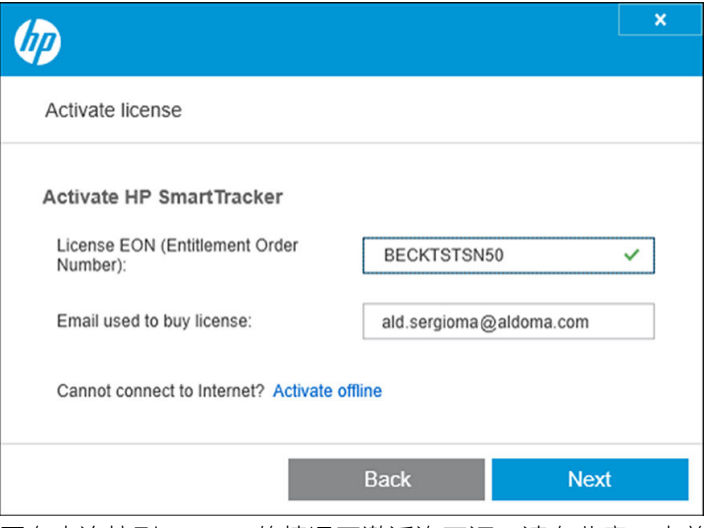

要在未连接到 Internet 的情况下激活许可证,请在此窗口中单击离线激活,并参阅下面标题为"离 线激活"的部分。

5. 单击 下一步按钮。随后显示在 EON 中发现的证书。

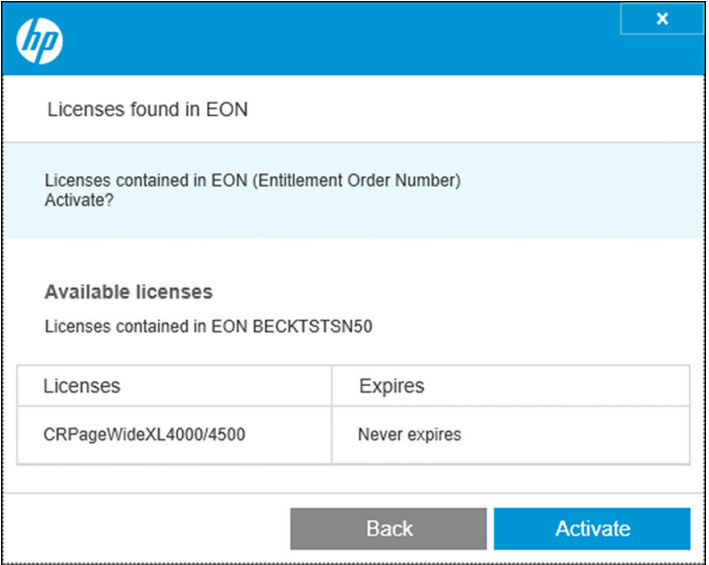

6. 单击激活按钮。应用程序在兑换许可证期间,将会显示一个进度对话框。

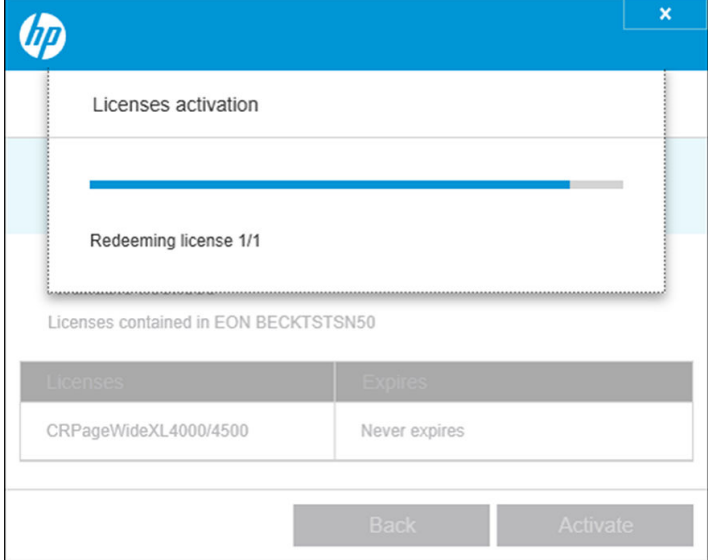

7. 这些许可证激活并可用后, 将显示在如下图所示的"许可"窗口中:

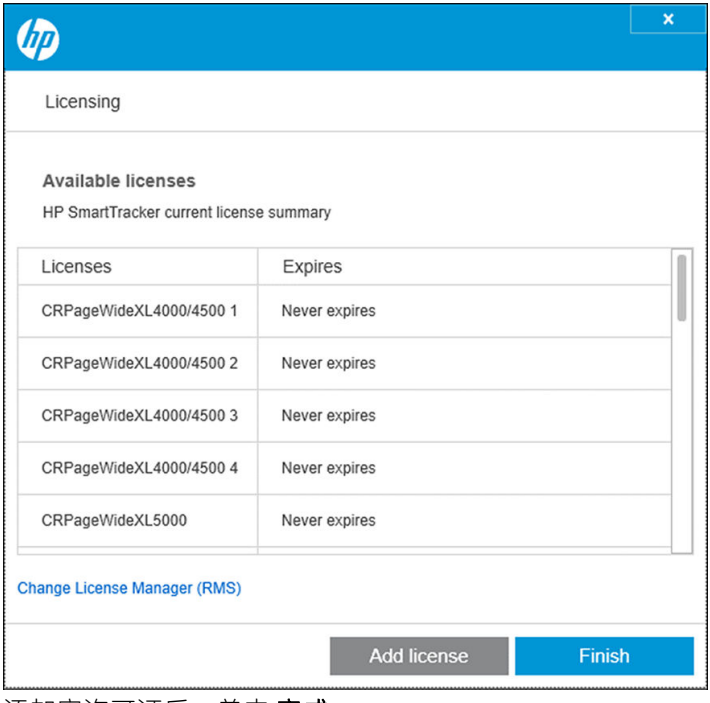

添加完许可证后,单击 **完成**。

## 4.2 离线 EON 激活

在这种情况下,您有 HP SmartTracker 许可证,但运行 HP SmartTracker 客户端的台式计算机未连接到 Internet。

在执行完上述步骤后,再单击 离线激活。

1. 转到 <http://myhplicensing.hp.com/>, 并提供 HP Passport 凭据。

 $\overleftrightarrow{B}$  注: 如果您是首次登录, 则需要创建一个 HP 帐户。

- 2. 输入授权订单号 (EON)。
- 3. 如果有多个,请选择要激活的许可证。您只能选择一个。

4. 选择要激活的产品,并提供数量(如果适用)。

**Product Family: HP SmartTracker** 

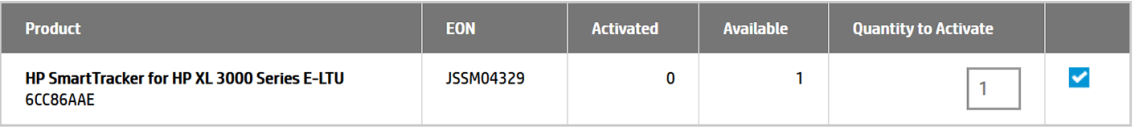

Cancel

- 5. 系统会询问您是为自己还是为其他人激活。选择为自己激活。
- 6. 系统会要求您提供锁定 ID。输入新 ID, 或从以前用过的 ID 列表中选择一个 ID。

**Product Family: HP SmartTracker** 

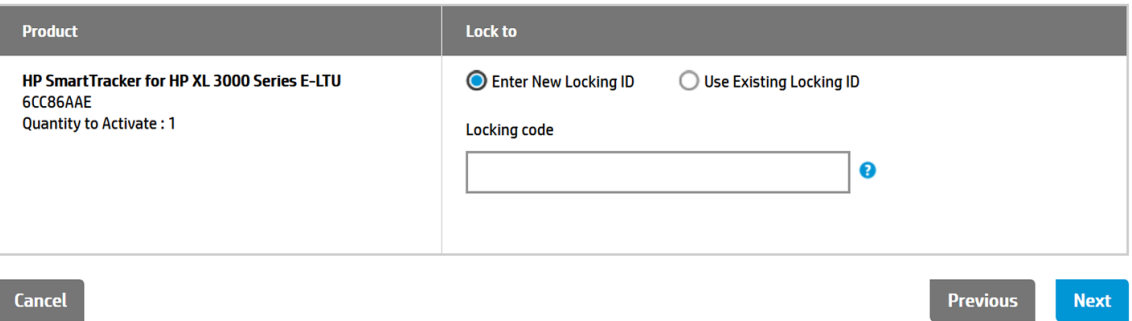

7. 要获得锁定 ID, 请转到 HP SmartTracker 应用程序, 然后单击许可。

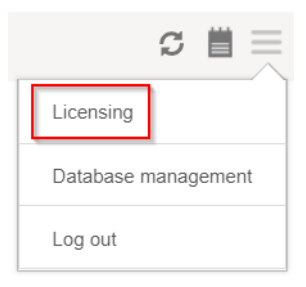

### 8. 单击离线激活。

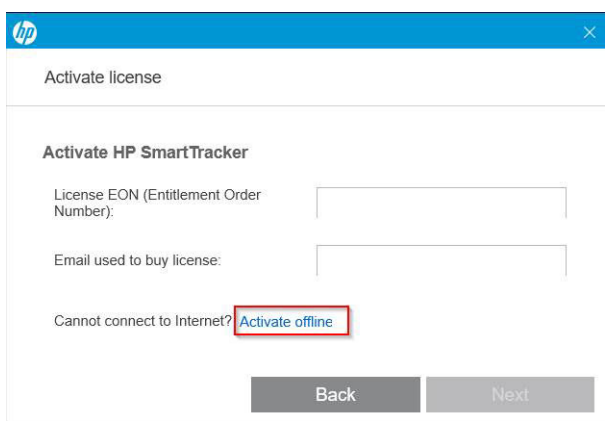

**Next** 

## 9. 单击锁定代码。

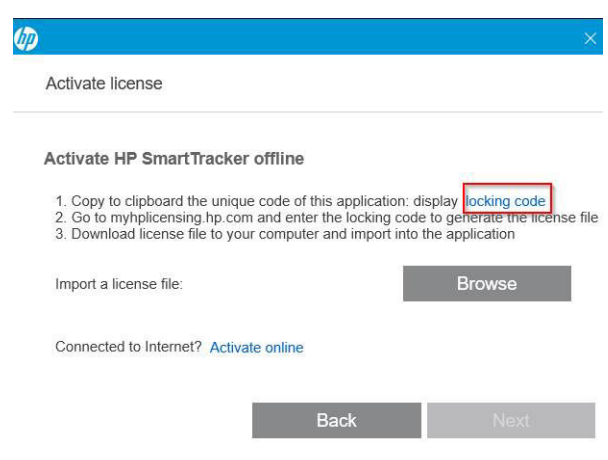

- 10. 单击复制到剪贴板。
- 11. 返回许可门户网站, 贴上锁定 ID, 然后单击下一步。
- 12. 您将收到一封电子邮件, 其中用 zip 附件提供许可证。您还可以通过单击保存立即下载许可证。
- 13. 如果您需要更多许可证,请重复上述过程。

2 注: 您将看到您已选择的许可证从可用更改为已激活。

- 14. 当您获得所需的所有许可证后,请将其保存到 HP SmartTracker 所在计算机上的某个文件夹中。
- 15. 返回到 HP SmartTracker 应用程序, 然后单击**浏览**。

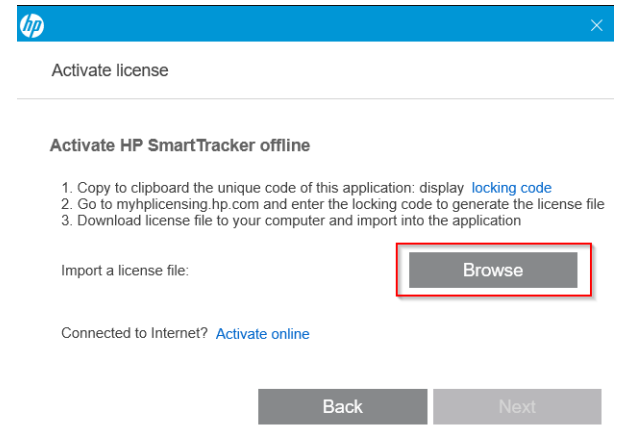

16. 选择所有包含许可证的 zip 文件。

## 4.3 USB 加密锁激活

必须以插入每台受 HP SmartTracker 管理的打印机的 USB 加密锁形式安装每个许可证,每台打印机一个 许可证。通过许可证, HP SmartTracker 可注册、控制打印机和从其收集统计信息。从打印机卸载许可 证意味着该打印机会自动不再与您安装的 HP SmartTracker 进行通信,并且这些功能将停止运行。HP SmartTracker 随时可能检查是否存在相应的许可证。

 $\hat{X}$  提示:特定许可证并不仅限用于一台打印机。将许可证装入一台 HP PageWide XL 打印机后,可卸载 它,然后将它装入另一台支持的 HP PageWide XL 打印机。

- 1. 确保 HP SmartTracker 支持您的打印机, 并且打印机已开启。
- 2. 将 HP SmartTracker Print Controller 许可证加密锁插入打印机上的 USB 端口。 前面板会显示一条消息,确认许可证已准备好进行安装,并请您单击 OK 以继续。
- 3. 点击 OK 按钮。请耐心等候, 不要取下加密锁。
- 4. 前面板将请您单击 OK 以重新启动打印机。
- 5. 点击 OK 按钮。
- 6. 从 USB 端口中拔出加密锁。

2 切记: 保留加密锁: 如果想从此打印机卸载许可证, 将需要该加密锁。

- 7. 要检查许可证是否已正确安装,您可以使用打印机的前面板查看有关打印机的一般信息(请参阅 打印机用户指南)。它可以告诉您安装了哪些 HP SmartTracker 许可证。打印机的内嵌式网站服务 器也将显示此信息,信息靠近窗口顶部,就在绿色标题栏下方。
- 8. 打印机现在可以使用 HP SmartTracker 了。

### 如何卸载 SmartTracker 许可证

- 1. 确保打印机已打开。
- 2. 将许可证加密锁插入打印机上的 USB 端口。

前面板会显示一条消息,确认许可证已经可以卸载,请您单击 OK 以继续。

- 3. 单击 OK 并等待: 不要拔下加密锁。
- 4. 在卸载完成后,拔下密钥并将其存放在安全的地方。以后,您可能需要在同一打印机或其他打印 机中重新安装该加密锁。

### 4.4 试用许可证激活

试用许可证让您可以在不使用任何其他许可证的情况下使用软件 60 天。可使用多台打印机以及在多台 计算机上运行 HP SmartTracker。

- 1. 确保至少有一台受 HP SmartTracker 支持的打印机开启并连接到本地网络。
- 2. 下载与您的打印机型号对应的 HP SmartTracker 试用许可证。
- 3. 打开 Web 浏览器, 然后输入您的打印机的 IP 地址。

4. 打开打印机的内嵌式 Web 服务器主页后, 请依次选择 设置选项卡、固件更新。有关如何更新固 件,请参阅下方取决于打印机型号的不同图示:

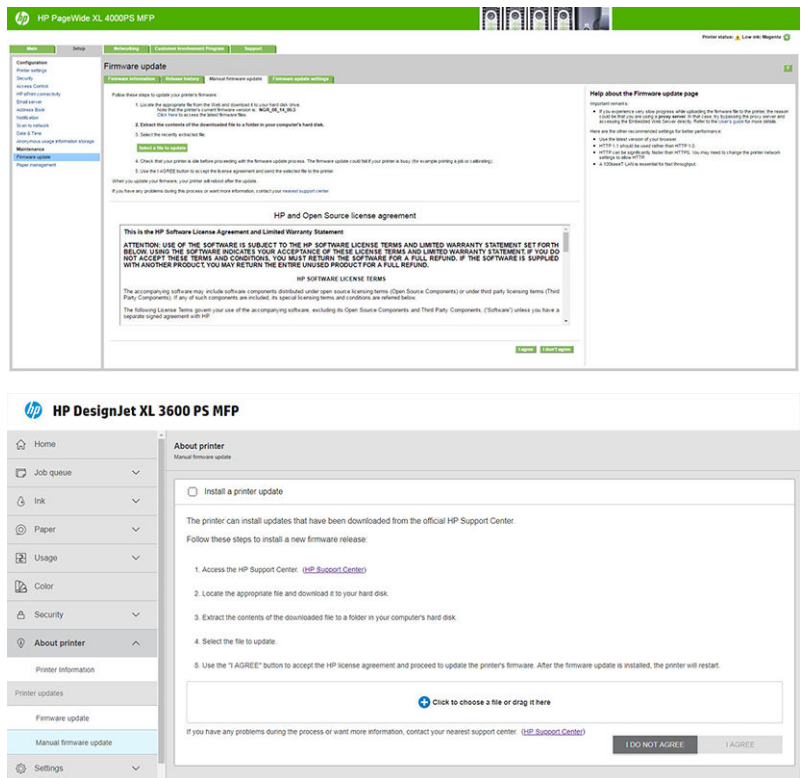

- 5. 请按照说明上传您刚下载的试用许可。
- 6. 要检查许可证是否已正确安装,您可以使用打印机的前面板查看有关打印机的一般信息(请参阅 打印机用户指南)。它可告诉您安装了哪些 HP SmartTracker 许可证。打印机的嵌入式网站服务器 也将显示此信息,信息靠近窗口顶部,就在绿色标题栏下方。

激活所拥有的任何许可证后,即可开始使用 HP SmartTracker 应用程序。前几步必须始终为接受许可协 议 (EULA), 创建管理员用户, 然后将打印机添加到应用程序; 用户指南介绍了如何执行此操作。

# <span id="page-27-0"></span>5 故障排除提示

## 有关安装问题的疑难排解

- 1. 理想情况下,您应可在软件请求打印机或服务器地址的任何地方使用 主机名, 并且 建议使用主机 名。
	- 在某些网络配置中,主机名可能需要多播,但在某些情况下多播可能无法正常工作,如果发 生这种情况,请见下方。
	- 在使用多播引发问题的情况下,请改用 IPv4 地址(4 个点分十进制数字,例如 192.168.0.32)。

在使用 IP 地址的情况下,服务器和所有受管打印机必须具有 固定 IP 地址,而不能采用 DHCP 动态分配的地址(DHCP 可能会将 IP 地址重新分配给任何设备,而这样做将打乱系统配 置)。

- 2. 默认情况下, HP SmartTracker 服务器使用 TCP 端口号 7087。
	- 如果同一 PC 中的其他软件已使用该端口, 则必须将 HP SmartTracker 端口号改为不同的端口 号(只要它可用)。为此,请编辑 HP SmartTracker.properties 文件(路径:c:\Program Files\HP \smarttracker\SmartTracker.properties)。
	- 在配置 HP SmartTracker 客户端应用程序与服务器之间的连接时请记得使用相同的端口号, 如 果考虑上述情况,则这可能与默认值不同。
- 3. HP SmartTracker 服务器将尝试配置整个系统,以便可使用自动检测的 IP 地址访问它。
	- 不巧的是,在某些复杂安装中(含有虚拟机,或在具有多个网络接口的系统中),所检测到 的 HP SmartTracker 服务器的 IP 地址可能有误。
	- 编辑 HP SmartTracker.properties 文件(路径:c:\Program Files\HP\smarttracker \SmartTracker.properties)并配置要用于访问服务器的地址(可为主机名或 IP 地址,请参阅上 方的第 1 点提示)。
	- HP SmartTracker.properties 文件的格式:

server.port = 7087

server.host = [IP\_Address]

## 恢复丢失的许可证

如果许可证服务器发生故障,导致丢失 HP SmartTracker 许可证,请与支持代表联系以寻求帮助。

要恢复丢失的许可证, 必须进入许可门户 (<http://www.MyHPLicensing.hp.com>) 并登录, 提供在激活许可 证时所使用的同一 HP Passport 电子邮件地址。在门户网站上, 您可以再次下载许可证。